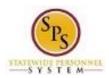

Title: How to Access Enrollment Events from Your

Inbox

Functional Area: Benefits Administration

Role: Employees and Retirees

## How to Access Enrollment Events from Your Inbox

Use this procedure to access Enrollment Events from your Workday Inbox. Periodically, you will receive tasks in your Workday Inbox related to benefits. It is important to check your Inbox regularly as there may be a task that requires your action.

## Procedure:

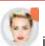

1. Click the My Account

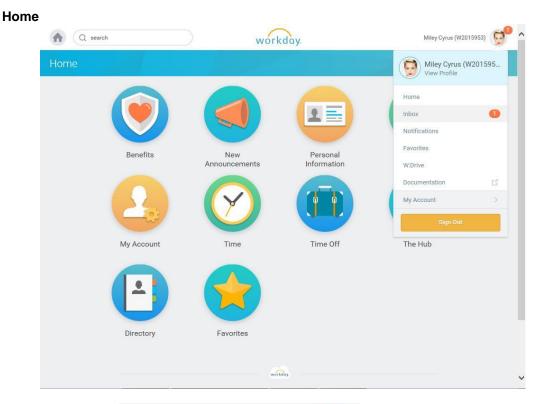

2. Select the Inbox

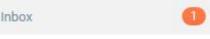

hyperlink.

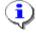

**Information**: The number of new tasks will appear in an orange circle next to the My Account icon.

Shortcut: You can also access your Inbox by clicking the Inbox your home page.

Inbox

worklet from

Last Updated on: 09/06/17 Page: 1 of 3

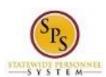

Title: How to Access Enrollment Events from Your

Inbox

Functional Area: Benefits Administration

Role: Employees and Retirees

**Change Benefit Elections** 

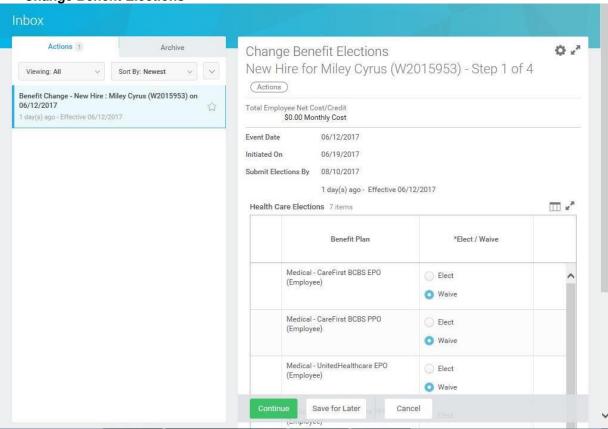

3. Click the task in your Inbox.

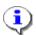

**Information**: Check your Workday Inbox regularly for benefits related tasks that require your action to complete. Some examples of benefits related tasks are below:

| Open Enrollment | Current employees will receive information regarding selecting new benefits as a part of the open enrollment process.                      |
|-----------------|----------------------------------------------------------------------------------------------------|
| New Hire        | New employees will receive information for completing the action items related to selecting benefits as a part of the on-boarding process. |

4. Click the Toggle Fullscreen icon to enlarge screen.

Last Updated on: 09/06/17 Page: 2 of 3

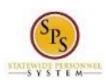

Title: How to Access Enrollment Events from Your

Inbox

Functional Area: Benefits Administration

Role: Employees and Retirees

Complete the task in your Inbox

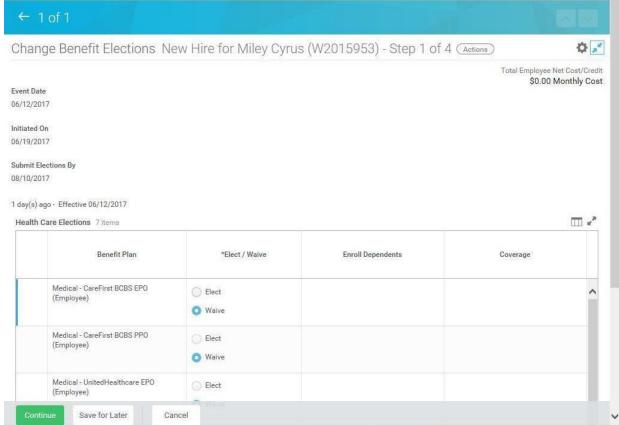

5. Complete the task in your Inbox.

Once you complete a task, it will no longer appear in your Inbox. You may have to refresh your Inbox before the item disappears from your Inbox.

6. The System Task is complete.

Last Updated on: 09/06/17 Page: 3 of 3